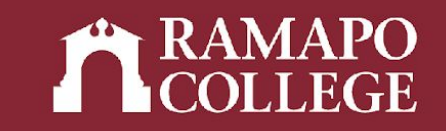

# How to Search for Classes in Web Self-Service

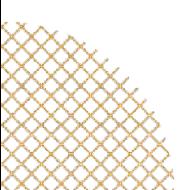

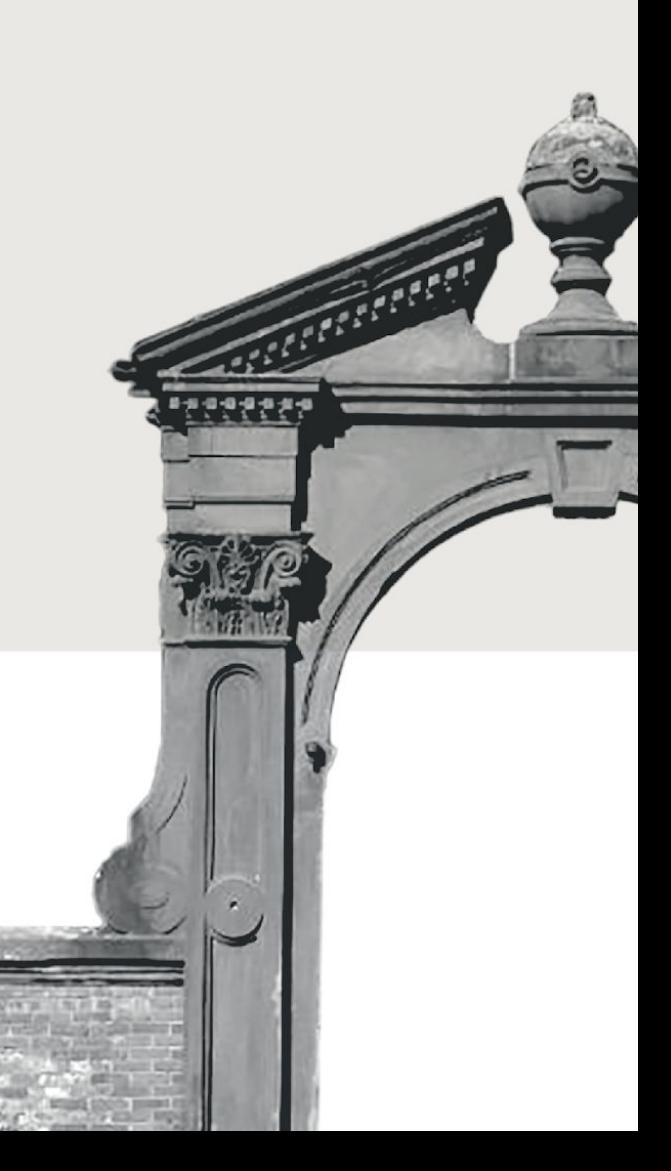

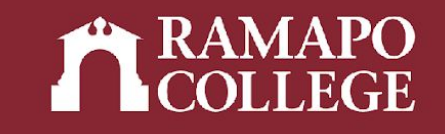

# Log in to Web Self-Service

- ➔ Go to web.ramapo.edu
- ➔ Click on Web Self-Service
- ➔ Click Enter Secure Area
- ➔ Sign in with your username and password

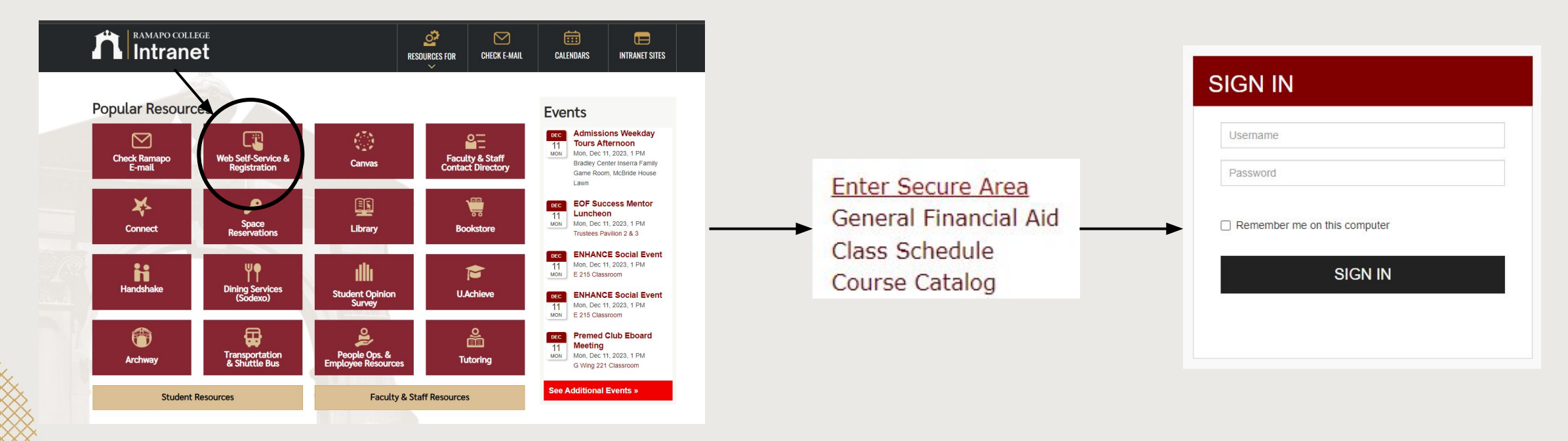

## Access Registration on Web Self-Service

- ➔ Click on Student Services & Financial Aid
- ➔ Click on Registration

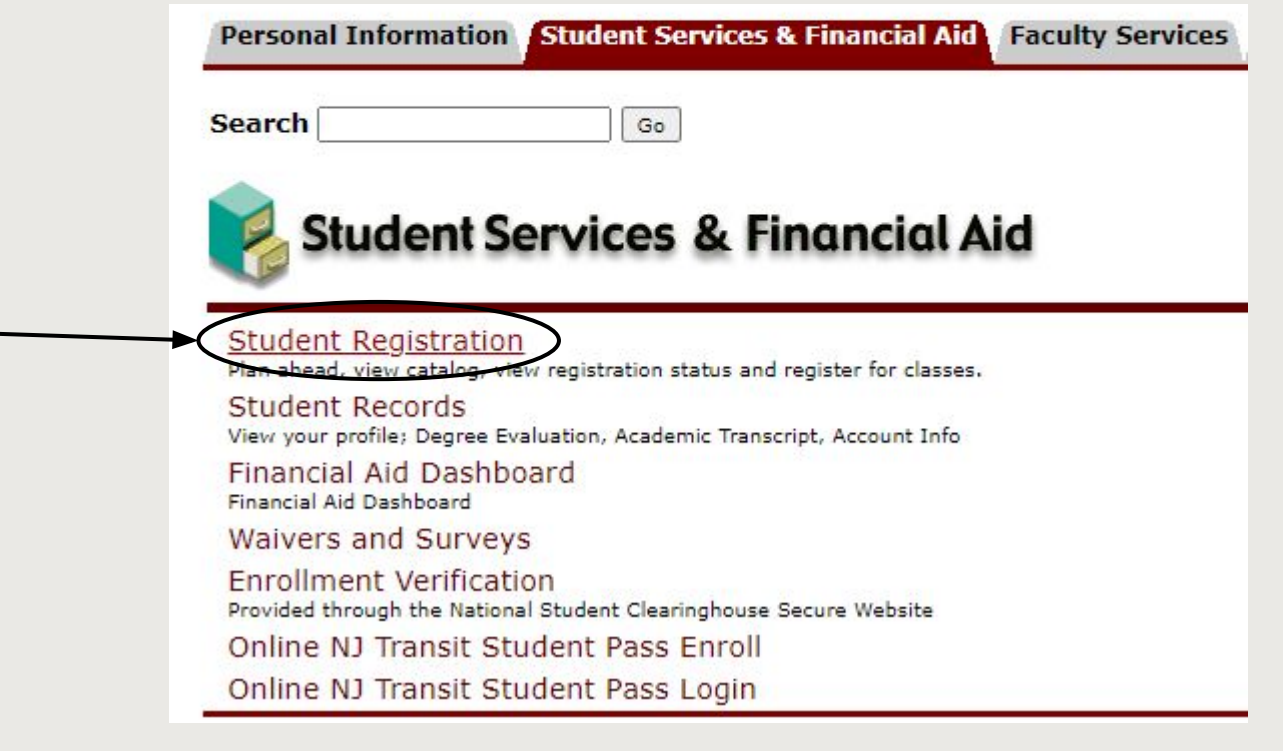

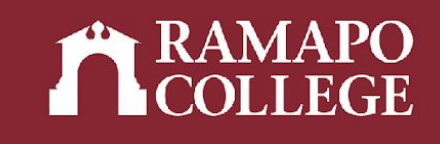

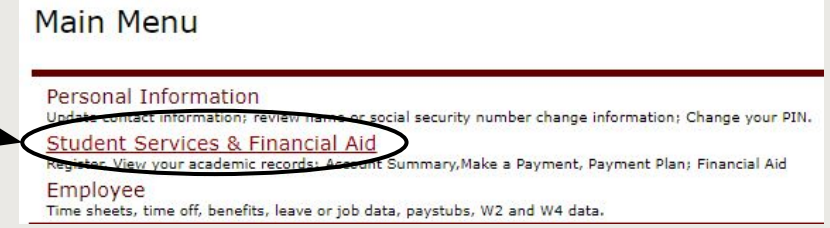

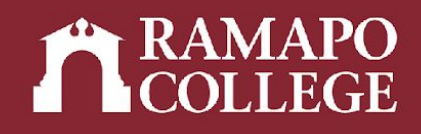

#### Browse Classes

- ➔ Click Browse Classes
- ➔ Select appropriate term

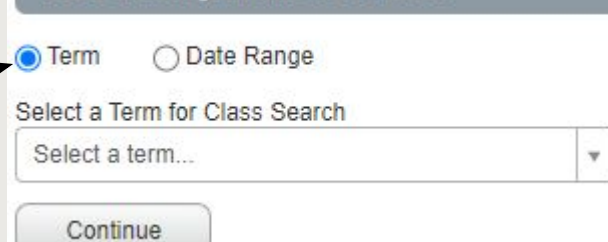

How would you like to search?

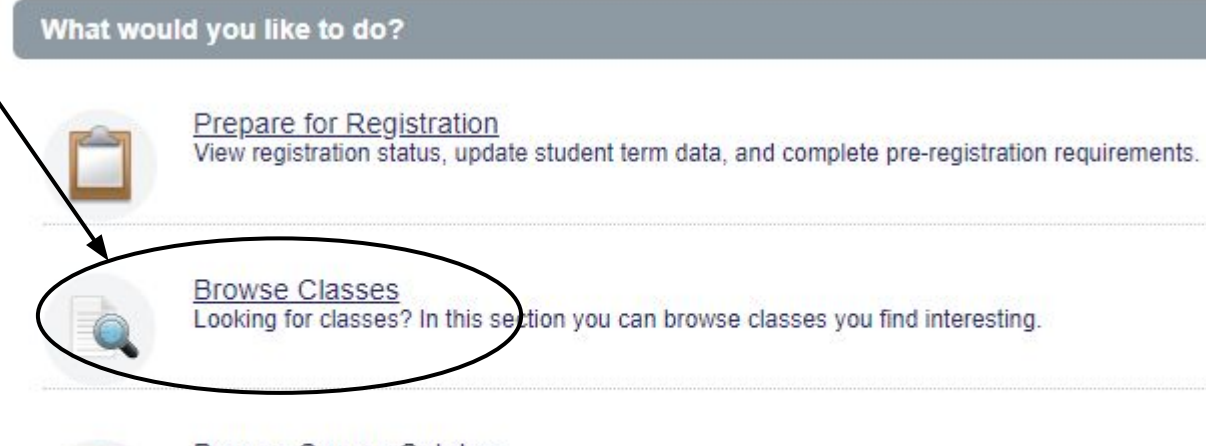

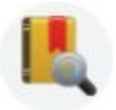

**Browse Course Catalog** Look up basic course information like subject, course and description.

## Using Course Search

- → Input subject, course number, Bro
	- and/or keyword
- → Click Search.

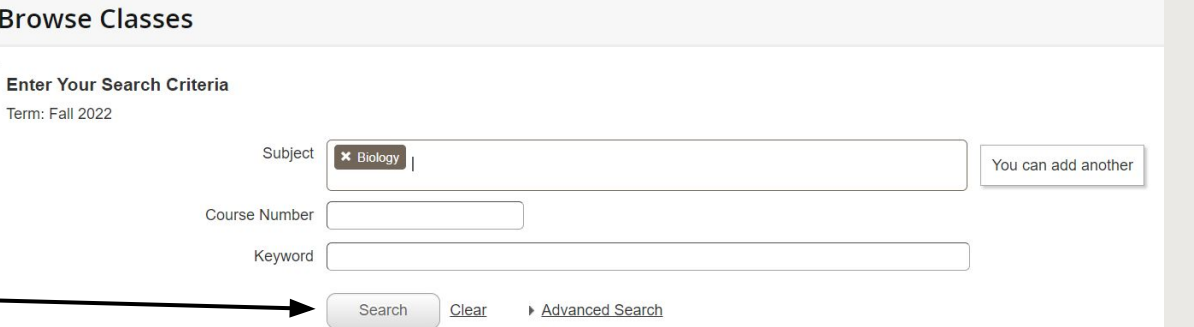

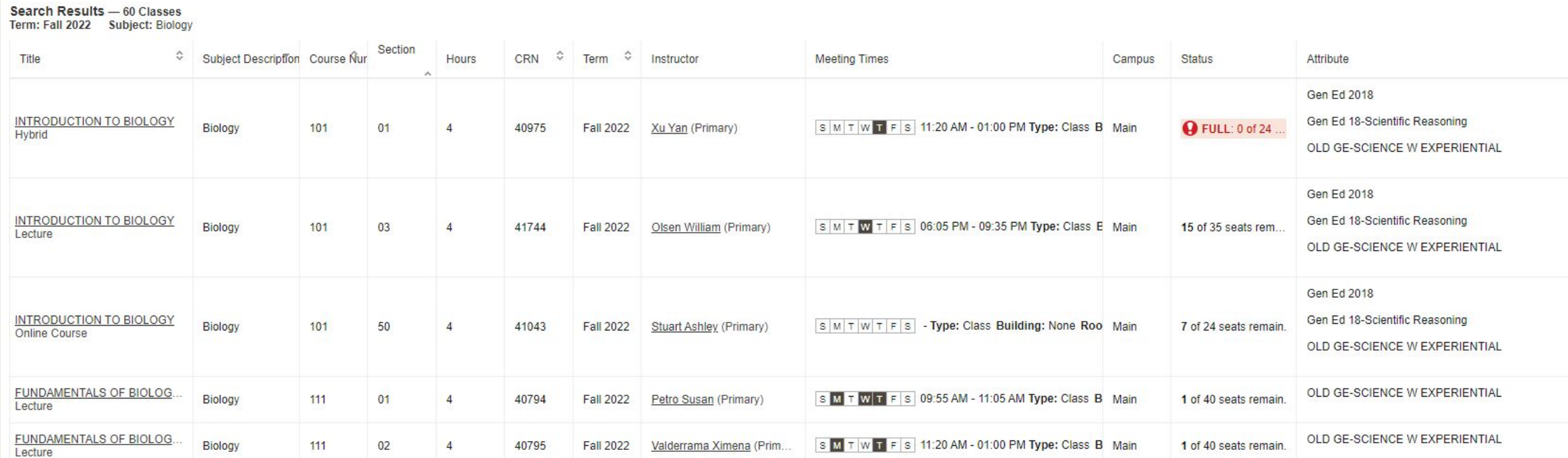

Terr

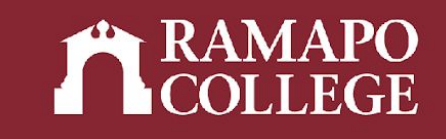

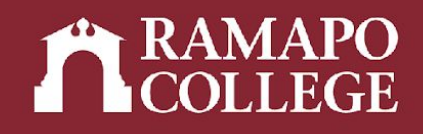

## Browsing Classes

- ➔ Click Browse Classes
- ➔ Select appropriate term

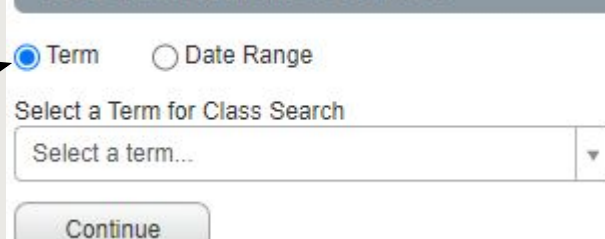

How would you like to search?

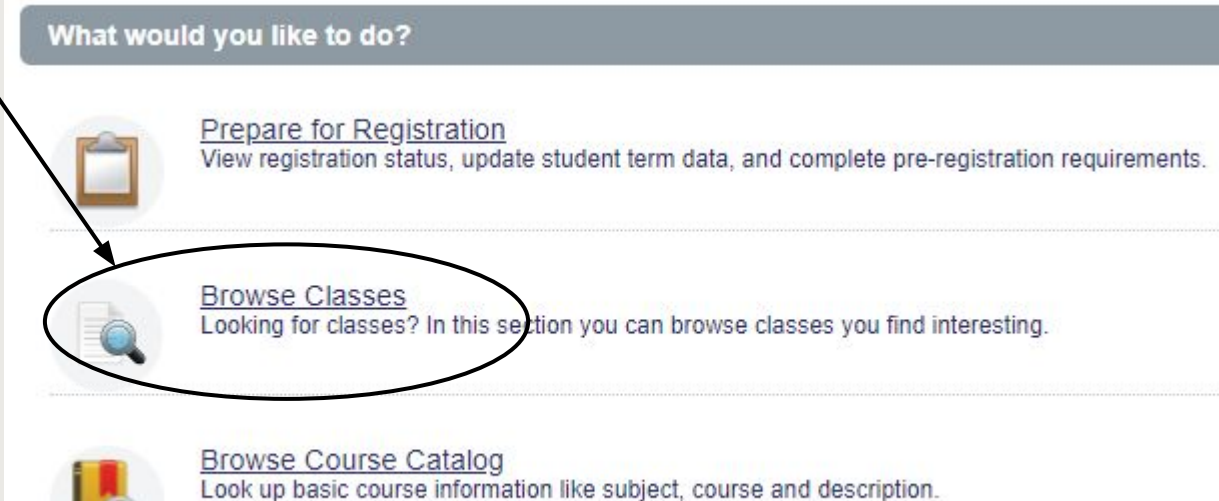

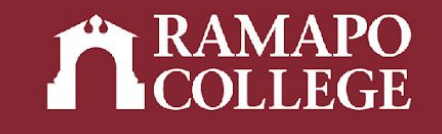

## Advanced Course Search

- ➔ Click Advanced Search
- ➔ Input relevant criteria (detailed in following slides)

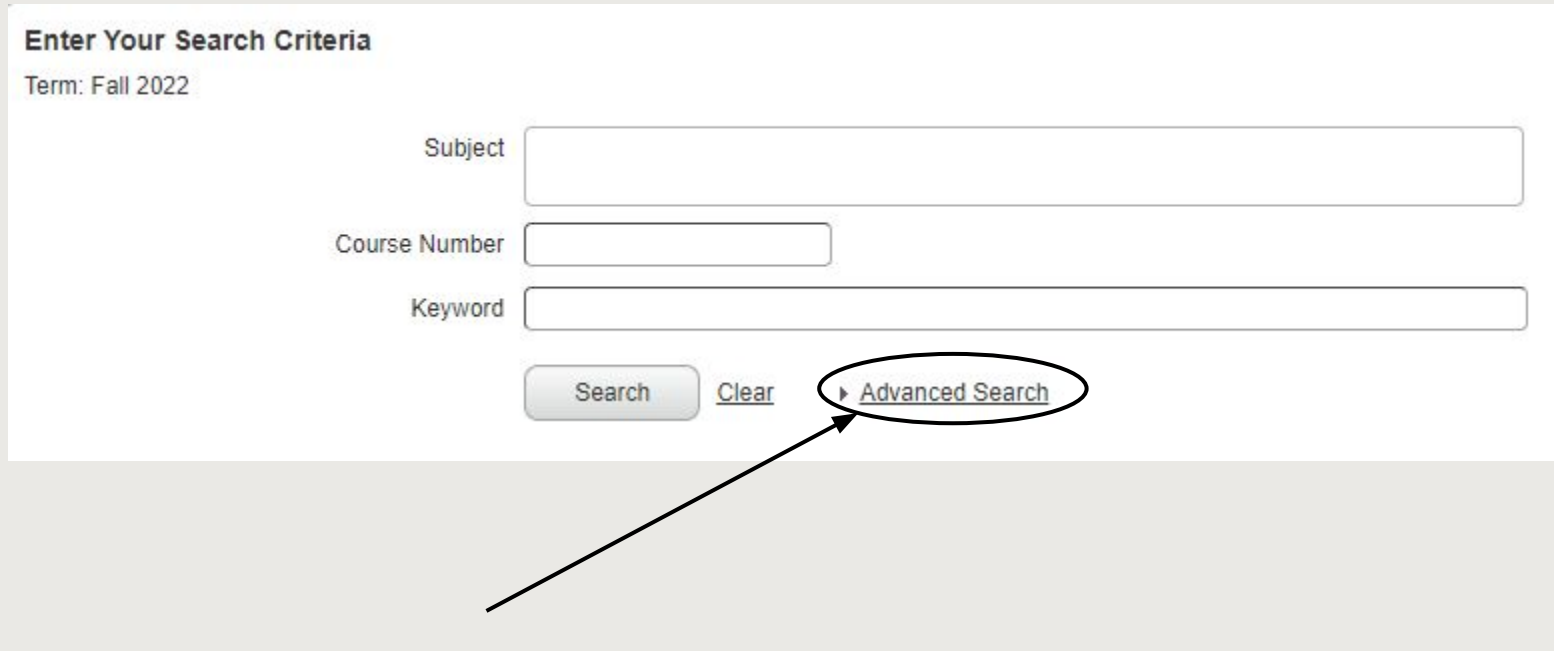

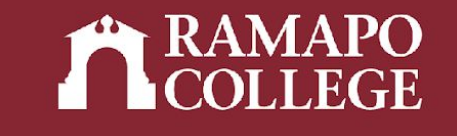

## Search by Attribute

- ➔ Click Attribute
- → Select the category you are searching for (ie. gen ed category, school core, etc.)

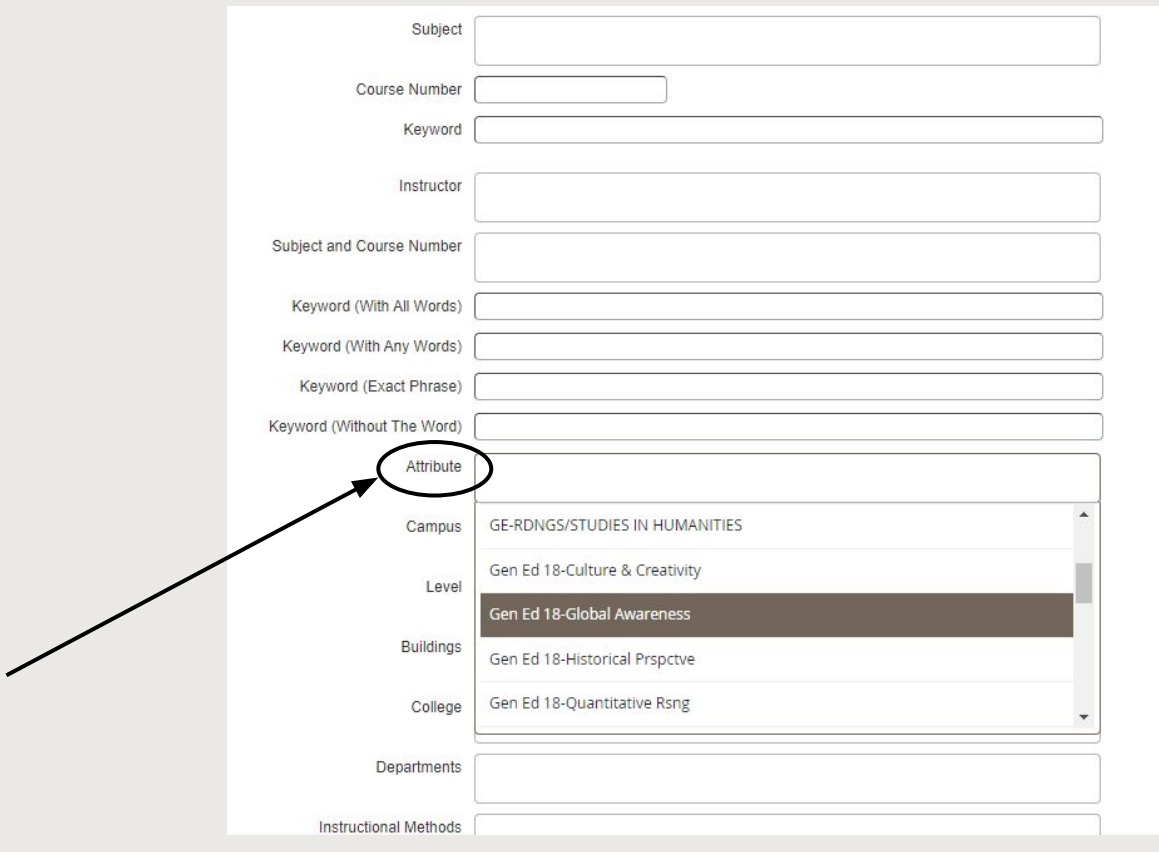

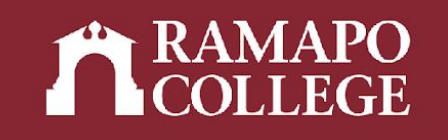

# Search using other fields

- ➔ *Campus*: Search by campus location
- ➔ *Level*: Search by Graduate or Undergraduate courses
- → *College*: Search by school (SSHS, TAS, HGS, CA, ASB)
- ➔ *Schedule Type*: Search by instructional modality (ie. lecture, online, hybrid, fieldwork, seminar, lab, etc.)
- ➔ *Meeting Days*: Search by day the class meets
- ➔ *Start Time/End Time*: Search by time the class begins and ends

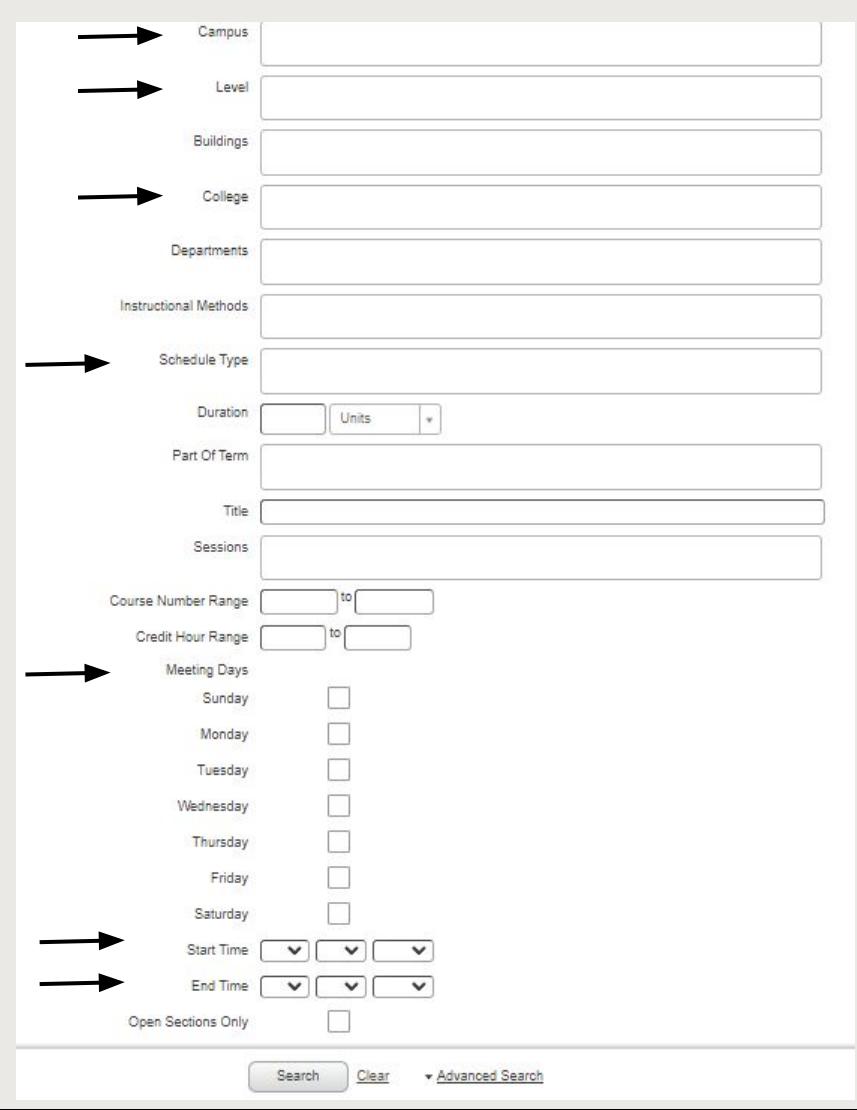

#### RAMAPO

#### Results

- ➔ Click Search
- ➔ The search will yield a list of classes that meet the criteria the search was refined by

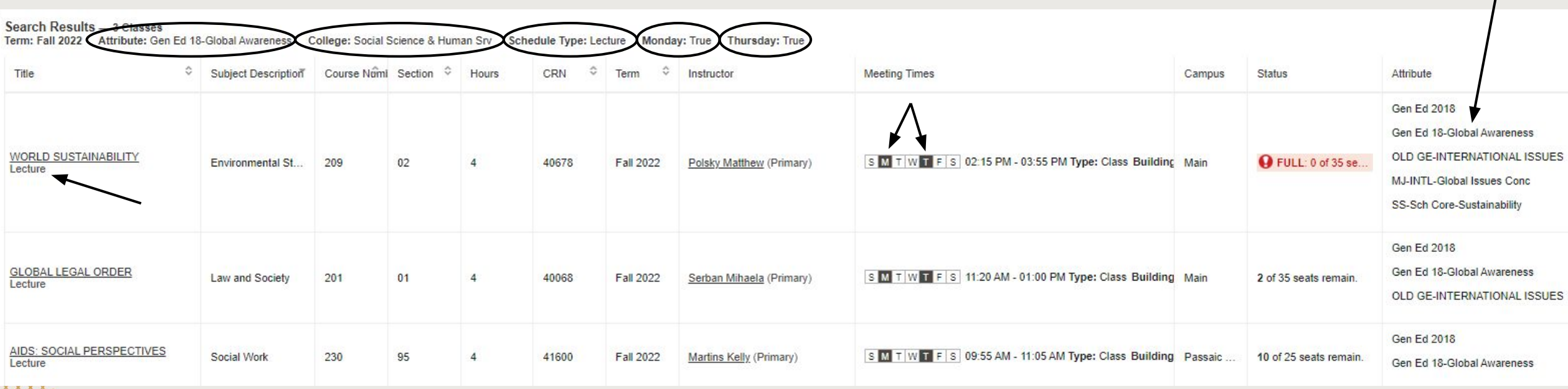